# Cisco<sup>®</sup> 8811

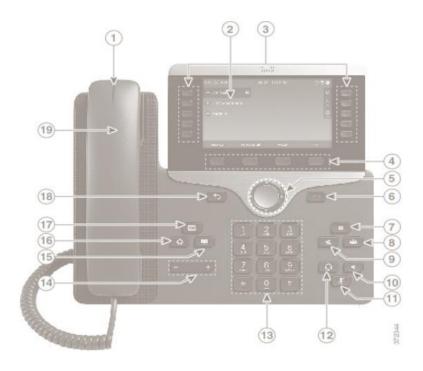

#### **Dial Plan**

Internal Calls: Dial 5-digit extension

External Calls: Site-to Site 5-digit number

Domestic: 9+1 Area Code + Number Int'l: 9+011+Country Code + Number Emergency External: 9+911 or 911

## Place a Call

• Enter a number and lift the handset.

OR

• Press Redial softkey.

OR

Press New Call, Speaker or Headset and dial.

### **Your Phone**

- 1. Incoming call or voicemail indicator
- 2. Phone Screen
- 3. Feature and session buttons
- 4. Softkeys
- 5 & 6. Navigation cluster, and Release
- 7, 8, 9. Hold, Conference and Transfer
- 10, 11 & 12. Speakerphone, Headset and Mute
- 13, 14 Dial Pad & Volume
- 15, 16, & 17. Contacts, Applications, Voicemail
- 18 & 19. Back & Handset

### **Feature and Session Buttons**

Feature buttons (left side): view calls on a line or Speed Dials Session buttons (right side): resuming calls or answering a call

- Green, steady: Active call
- Green, flashing: Held call
- Amber, steady: Shared line in use
- Amber, flashing: Incoming call
- Red, steady: Shared line in use
- Red, flashing: Shared line on hold

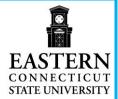

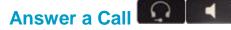

Press the flashing amber button.

#### OR

Lift the handset.

#### OR

 Press the Speaker or Headset button or Answer softkey.

## Put a Call on Hold

• Press Hold.

## **Resume a Held Call**

Press Hold again or Resume softkey.

## Call Transfer

To transfer while on an active call:

- Press the **Transfer** button or softkey.
- Dial the intended party.
- Announce caller when line is picked up.
- Press the **Transfer** button.

**Note:** If dialed party does not wish to take the call, press **End Call**, then resume original call.

#### Transfer to Voicemail

 Press Transfer + \* + X-digit extension + Transfer.

## **Call Forward**

To forward all incoming calls:

- Select a line and press Forward all softkey.
- Dial the number.

To forward to voicemail:

• Press the **Forward ALL** softkey.

• Press the **Messages** button.

To receive calls again:

• Press the Forward Off softkey again.

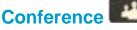

#### Ad Hoc Conference (Up to 8 Parties)

While on an active call:

- Press **Conference** button.
- Dial the intended party, then press the Call softkey.
- When call connects, press **Conference** button to connect the calls.
- Repeat to add additional parties.

To rejoin conference if party is not available:

- Press EndCall softkey.
- Press Resume softkey to be connected with conference in progress.

#### **View Conference Participants**

- Press the Show detail softkey.
- To refresh the screen, press **Update** softkey.

#### **Remove Conference Participants**

- Press Show Detail softkey.
- Highlight the party you wish to remove using the **Navigation** button.
- Press the **Remove** softkey.

## Add Another Person to a Call

- From a connected call that is not on hold, press **Conference**.
- Press Active calls to select a held call

Press Conference again to join the calls.

## **Call Pickup**

#### Answering a Call Using Pickup

To answer a call that is ringing on another phone within your call pickup group:

- Press **PickUp** softkey to transfer a ringing call within your pickup group to your phone.
- If the call rings, press Answer softkey to connect the call.

## **Hunt Groups**

# Sharing Call Loads for a Number That Receives a Large Incoming Call Flow

To sign in and out:

- Press the Hunt Group softkey to sign in.
- Visual confirmation displays.
- Press the button again to sign out.

## Do Not Disturb (DND)

Press DND softkey to turn on or off the ringer on the phone.

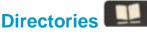

#### **Corporate Directory**

- Press Contacts button.
- Select Corporate Directory.
- Perform a search by name or extension.
- Press Search softkey.
- Scroll to a listing and press the **Select** button in the Navigation pad.
- Press **Select** button again.

• Press the **Exit** softkey.

#### **Personal Directory**

To access the Personal Directory:

- Press Contacts button.
- Select Personal Directory.
- Enter User ID:
- Enter Password:
- Press Submit softkey.

#### To Log Out:

• Select Log Out | OK.

Add a Personal Directory Entry:

- Press the **Contacts** button.
- Sign in to **Personal Directory.**
- Select Personal Address Book.
- Press the **Submit** softkey.
- Press the New softkey.
- Enter the nickname information.
- Press the **Phones** softkey and enter the phone numbers.
- Press the **Submit** softkey to add the entry to your personal directory.

Search for an Entry in Personal Directory:

- Press the **Contacts** button.
- Sign in to **Personal Directory.**
- Select Personal Address Book.
- Select one, all, or none of these:
- -Last Name, First Name, Nickname
- Enter the search criteria information, then press the **Submit** softkey.

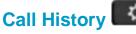

- Press Applications button.
- Select Recents.

Select line to view.

Note: You can view approximately 150 missed or all calls.

## Voicemail

#### Setting up Voicemail

- Press the **Messages** button.
- Enter your default PIN 32783278#
- Record your Name.
- Record your Greeting.
- Change your **Temporary PIN.**
- Confirm your **PIN.**
- Press # to confirm **Directory Listing**.
- Note: If you hang up before completing setup, you need to repeat setup again.

#### **Internal Voicemail Access**

From your phone:

- Press Voicemail button.
- Enter your PIN, #

Voicemail access from another phone:

- Press Voicemail button, \* key.
- Enter your **5-digit extension**, **PIN**, **#**.

#### External Voicemail Access

- Dial your direct number or 860-465-1111
- Press \* key
- Enter 5-digit extension, #
- Enter your PIN, #

#### Main Menu:

- 1 Listen to messages
- 2 Send a message

- 3 Review old messages
- 4 Setup options

#### Greetings

- 4-1-1 Re-record Standard Greeting
- 4-1-2 Re-record Alternate Greeting
- 4-3-2 Re-record Name
- 4-3-1 Change PIN

#### **Direct to Voicemail**

To leave someone a voicemail message without having to call them:

• Press \* + 5-digit extension.

#### Check Messages

To check for messages after logging in:

- Press 1 to listen to new messages.
- Press 3, then 1 to review saved messages.
- Press 3, then 2, then 1 to listen to deleted messages.

The following options can be used while listening to your mail:

| 1                            | Restart       | 6  | Fast Playback    |
|------------------------------|---------------|----|------------------|
| 2                            | Save          | 7  | Rewind           |
| 3                            | Delete        | 8  | Pause or Resume  |
| 4                            | Slow Playback | 9  | Fast forward-End |
| 5                            | Change Volume | #  | Skip Message     |
|                              |               | ## | Keep Msg. New    |
| After listening to messages: |               |    |                  |
| 1                            | Replay        | 6  | Mark As New      |
| 2                            | Save          | 7  | Skip Back        |
| 3                            | Delete        | 9  | Msg. Properties  |
|                              |               |    |                  |
|                              |               |    | 2                |
|                              |               |    | 3                |

- 4 Reply
- Cancel Playing Msg
- 5 Forward
- 0 Help

# Managing your phone from the Web

To manage features such as speed dials (phone buttons), abbreviated dials (softkeys), Phone Contacts:

- Go to: <u>https://phone.easternct.edu</u>
- Press continue to this website
- ID: BlueNet Username
- Password: BlueNet Password

#### **Speed Dial Configuration**

To create additional speed dials:

- Click Phones tab.
- Click Phone Settings.
- Click Speed Dial Numbers.
- Do the following:
  - 1. Click Add New Speed Dial.
  - 2. Enter in the number as though you were dialing it.
  - 3. Enter in Label.
  - 4. Assign speed dial number (1-199).
  - 5. Click Save.

#### **Call Forwarding**

- Click Phones tab.
- In the left navigation pane, click Call Forwarding.
- Click the drop down arrow for the phone number you want to setup forwarding.
- Check the Forward all calls to: check box.

- From the drop-down list, enter the phone number you want to forward all calls to.
- Click Save.
- To turn forwarding off:
- Uncheck the Forward all calls to box.
- Click Save.

#### **Do Not Disturb**

- Click the IM & Availability tab.
- Check the "turn on" box under the Do Not Disturb section.
- Uncheck the box to turn DND off.

#### Phone Contacts

- Click **Phones** tab across the top of the page.
- Click Phone Settings tab.
- Click Create New Contact. The Add New Phone Contact window appears.
- Complete the fields with the contact information for the contact.
- Click OK.

### **Ring Settings**

Customize your shared line ringtones.

- Click **Phones** tab across the top of the page.
- Click My Phones.
- Under Company Phones there are two phones. Look for the one that has your correct number. Example: +13133273133.
- Click the Application icon <sup>4</sup>
- Click **Settings** from the drop down.
- Select Ring Settings.

- Select the phone number and customize When I'm on a call and When I'm not on a call from the drop down arrow.
- Click Save.

#### **Voicemail Notification Settings**

Customize your voicemail notification.

- Click **Phones** tab across the top of the page.
- Click Phone Settings tab.
- Select Voicemail Notification Settings.
- Select the phone number and customize if you want message light on, display screen prompt or play stutter tone when on a call.
- Click Save.

# Web Inbox-Visual voicemail through your computer

- Go to: <u>https://voicemail.easternct.edu</u>
- A security page will appear, press **Continue to this website.**
- ID: BlueNet Username
- Password: BlueNet Password
- Select Web Inbox.

To view and listen to voicemail:

- New unheard messages are bolded.
  Old messages are not bolded.
- Place your mouse over the message and click the play button to hear the message.

To log off Web Inbox:

 Click the Sign Out link in the upperright corner.

## Messaging Assistant-Change your VM PIN

Click on Messaging Assistant after logging in.

To change your VM PIN:

- Click **Passwords** drop down.
- Select Change PIN.
- Enter new voicemail PIN and enter it again to confirm using digits 0-9.
- Select Save.

To log off Messaging Assistant:

• Click the **Sign Out** link in the upperright corner.